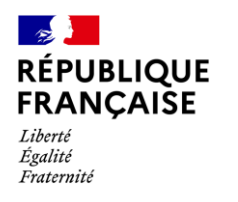

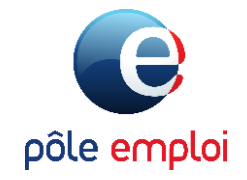

## Guide utilisateur Déclarer les absences

WYKAIROS

Pour un abondement CPF par Pôle emploi

#### **Gestion des demandes d'inscription :**

- . Le titulaire fait une demande d'inscription sur le site ou l'application Mon Compte Formation
- 2. Vous étudiez la demande d'inscription et la valider
- 3. Si ses droits sont insuffisants, le titulaire peut faire une demande d'abondement à Pôle emploi Vous devez alors réserver sa place pendant 12 jours ouvrés maximum, dans l'attente de la réponse de Pôle emploi.
- 4. Pôle emploi étudie la demande d'abondement Si la demande d'abondement est refusée, le titulaire peut payer le reste à charge ou annuler son dossier
- 5. Si la demande d'abondement est acceptée par Pôle emploi, le dossier est automatiquement accepté dans EDOF
	- Dès que la réponse est donnée, vous êtes au courant par une notification e-mail de EDOF.

Vous pouvez préparer l'accueil de votre nouveau stagiaire !

**Gestion du dossier du stagiaire :**

Pour bien gérer le dossier, vous devez informer chaque intervenant de l'avancée du stagiaire en formation, vous allez donc devoir remplir les données habituelles dans EDOF et saisir les absences dans Kairos.

Dans EDOF

Dès l'entrée en formation du stagiaire, vous devez saisir dans EDOF les données habituelles de gestion du dossier (date d'entrée en formation, date et motif de sortie de formation et taux de réalisation de la formation).

=> Pour plus d'information, consultez l'article et le guide disponible sur le Portail d'Information des Organismes de Formation

#### **Dans KAIROS**

Vous devez renseigner les absences au fil de l'eau afin de permettre la déclaration d'assiduité automatique.

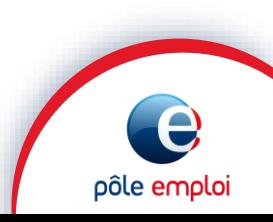

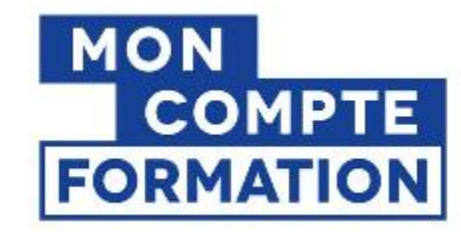

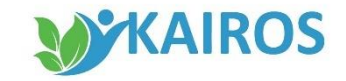

## Saisir les absences

Pour les demandeurs d'emploi en formation, le paiement de leurs rémunérations mensuelles est conditionné à la double actualisation :

Par la déclaration d'assiduité en formation établie par vos déclarations d'absences des demandeurs d'emploi dans Kairos

Par le demandeur d'emploi lui-même, qui s'actualise entre le 28 et 15 du mois suivant

En cas d'absence, vous devez le déclarer sans attendre en sélectionnant un motif et le justificatif du demandeur d'emploi. → Cette déclaration permet de sécuriser la rémunération du demandeur d'emploi. En effet, les stagiaires absents avant le 28 du mois qui n'ont pas été déclarés absents dans Kairos, seront considérés comme présents pour Pôle emploi. Le demandeur d'emploi risque par conséquent de percevoir un trop perçu ! Pensez à bien déclarer à Pôle emploi les informations au plus tôt.

*Le flux des données est transmis chaque soir à Pôle emploi*

# Saisir les absences durant la formation

**WYKAIROS** 

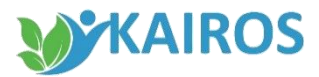

## Rechercher un demandeur d'emploi

**Pour saisir les absences du demandeur d'emploi dans KAIROS :** 

1. Dans le menu, je clique sur « *Parcours de formation DE » .* 

*L'accès à l'écran de saisie peut également se faire depuis « Gérer DE »* 

- 2. Je renseigne l'identifiant du demandeur d'emploi et je sélectionne sa zone géographique dans la liste
- 3. Je clique sur « *Rechercher* »

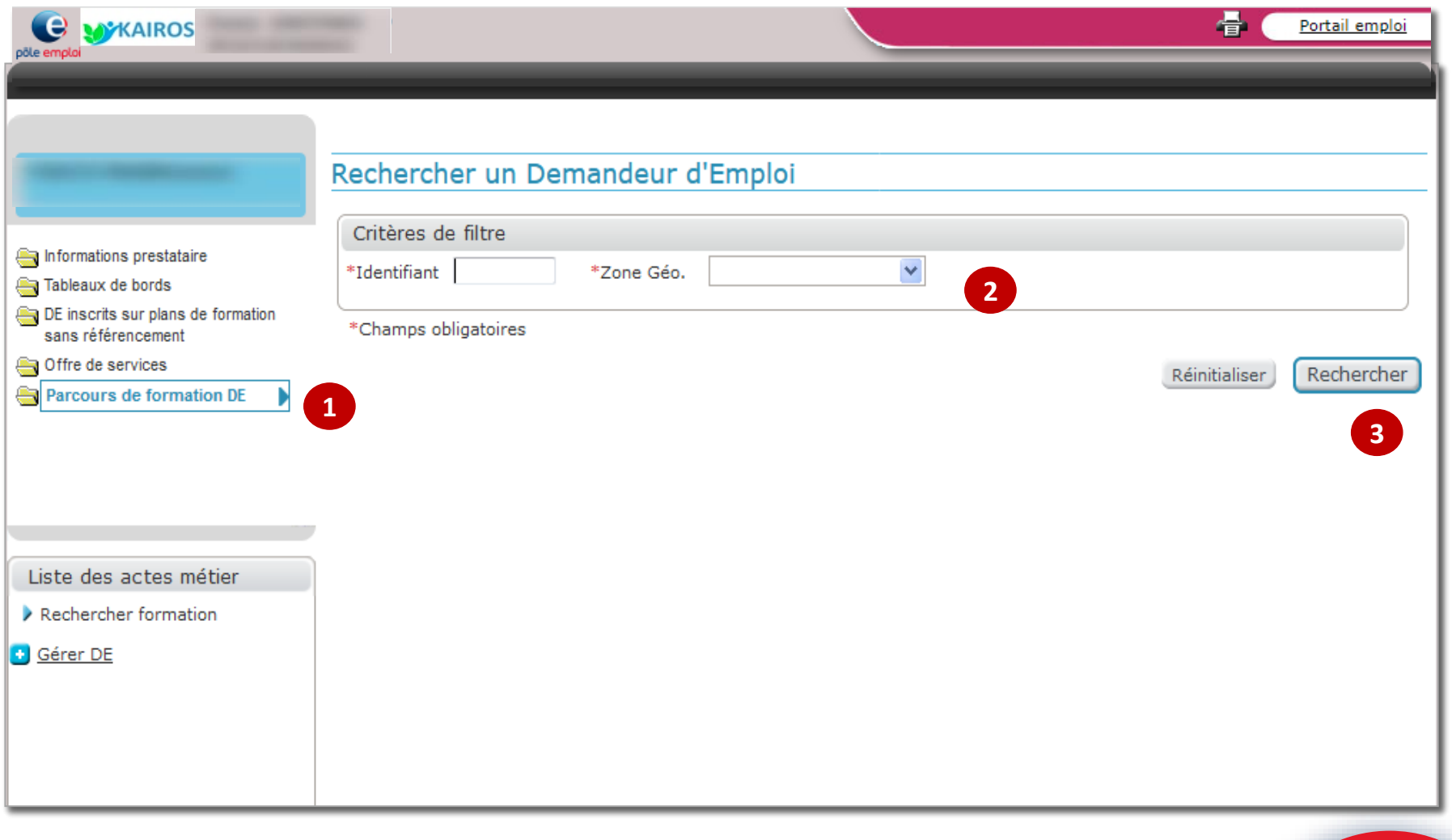

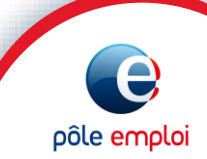

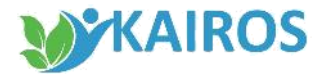

## Accès à la saisie

J'arrive sur la synthèse du demandeur d'emploi,

- 1. Je sélectionne la session de formation pour laquelle je dois renseigner les absences du demandeur d'emploi sélectionné
- 2. Je clique sur « Gérer absence » pour accéder à l'écran de saisie

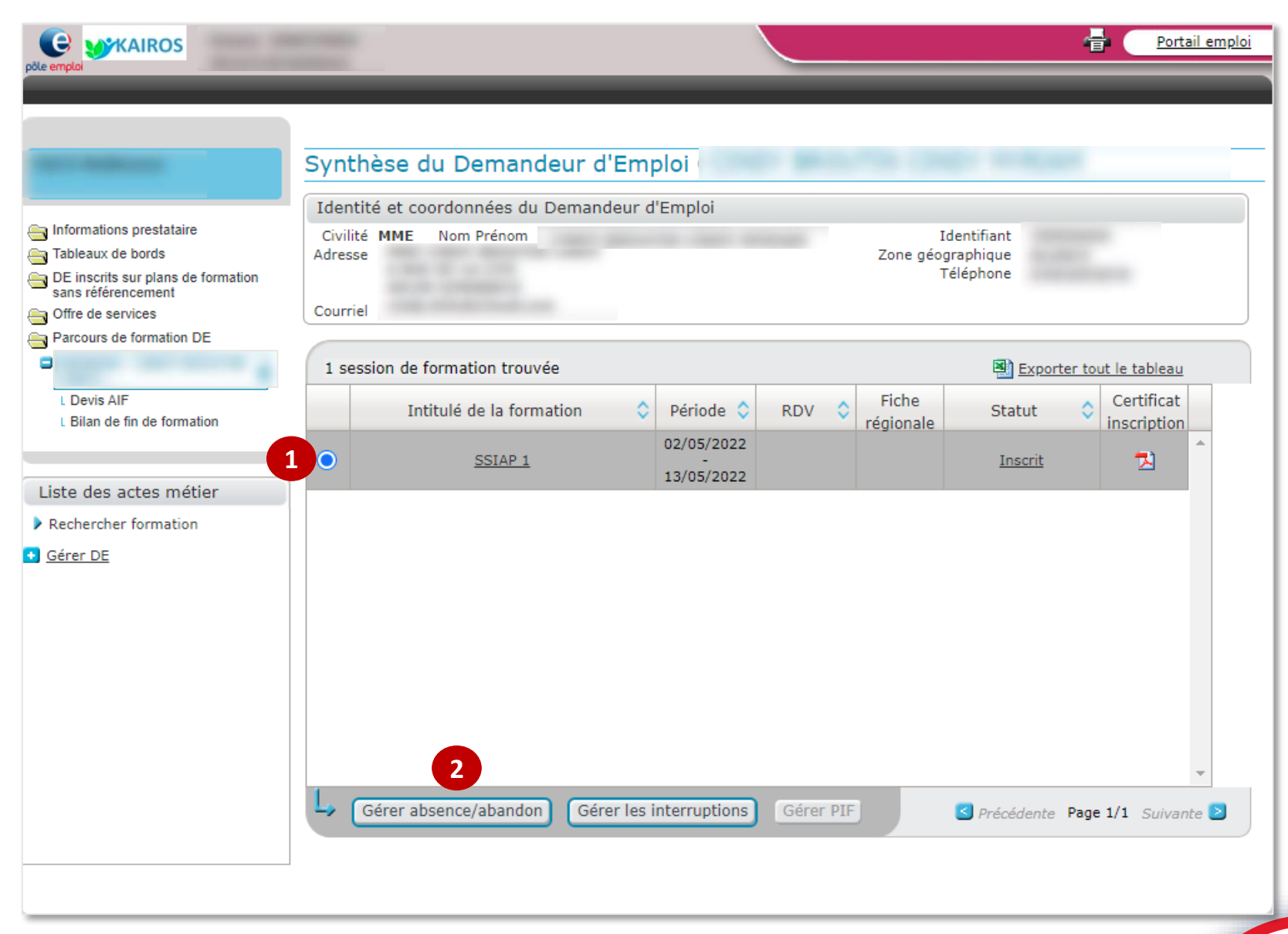

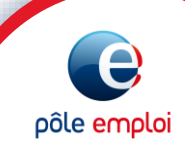

 $/$   $\vee$ 

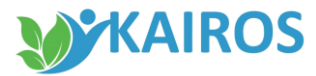

## Saisir les absences

Sur la session sélectionnée :

- 1. Dans le bloc « *Détail des absences et abandon* »,
	- je coche la case « *Absence de la période* »,
	- j'indique la ou les dates de début et de fin de l'absence du demandeur d'emploi,
	- je sélectionne dans le champs, le motif de son absence.
- 2. Je clique sur « *Ajouter »* pour valider ma saisie.

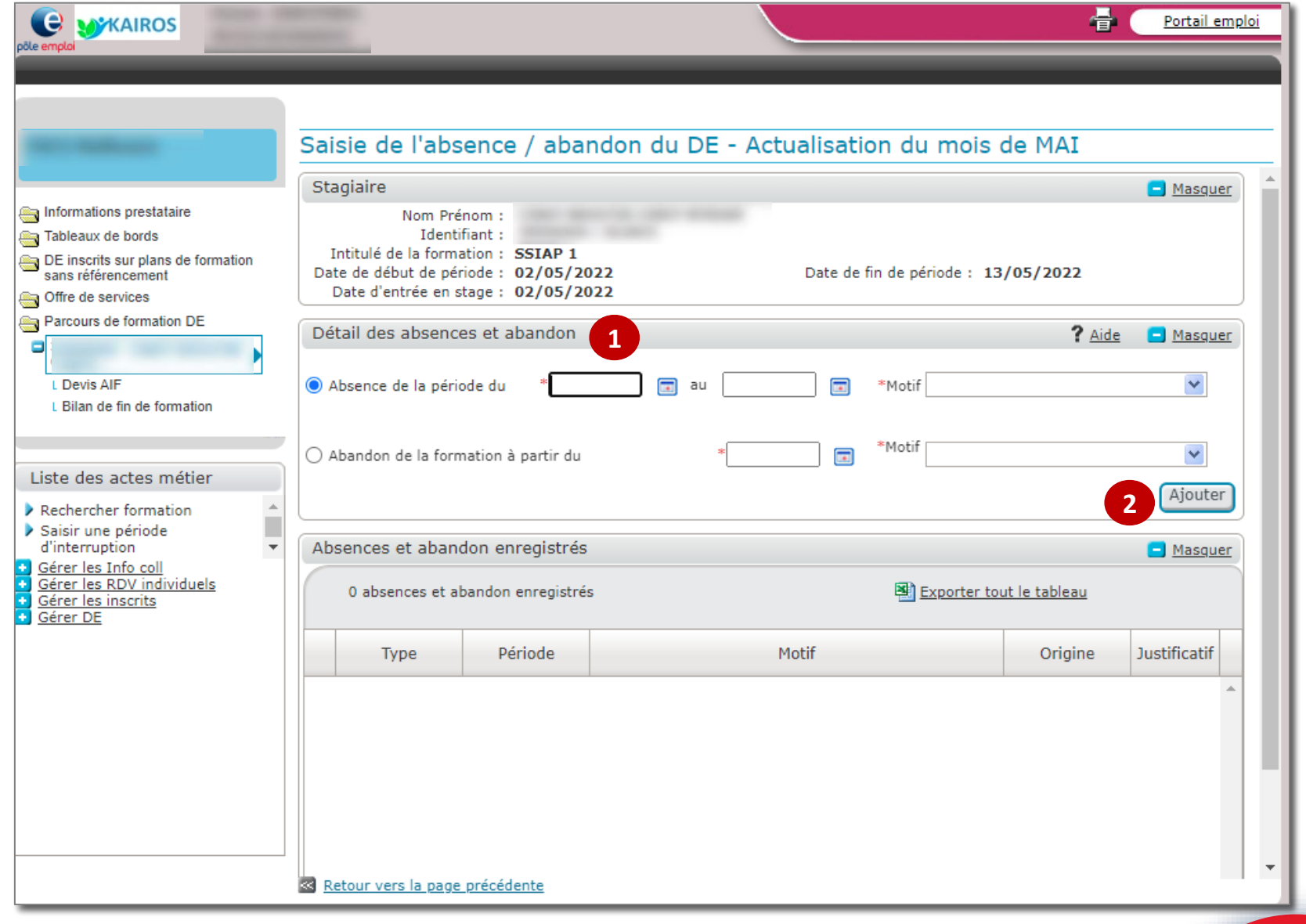

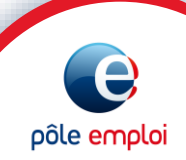

pôle emplo

#### SAISIR LES ABSENCES

## Saisir le motif de l'absences

- Les 7 premiers motifs portent chacun une durée d'absence différente et sont sans conséquence sur la rémunération de formation du demandeur d'emploi
- Le dernier motif « *Autre* » n'a pas de limitation de durée et pour chaque journée d'absence renseignée avec ce motif, le demandeur d'emploi ne sera pas indemnisé sur sa rémunération de formation Pôle emploi *(les arrêts maladie et congés maternité peuvent être saisis avec le motif « Autre »)*
- Aucune absence ne peut être enregistrée sans motif
- Des contrôles bloquants sont donc réalisés lors de la saisie de ces absences
- Dans ce cas, un message d'erreur vous en informe pour corriger votre saisie

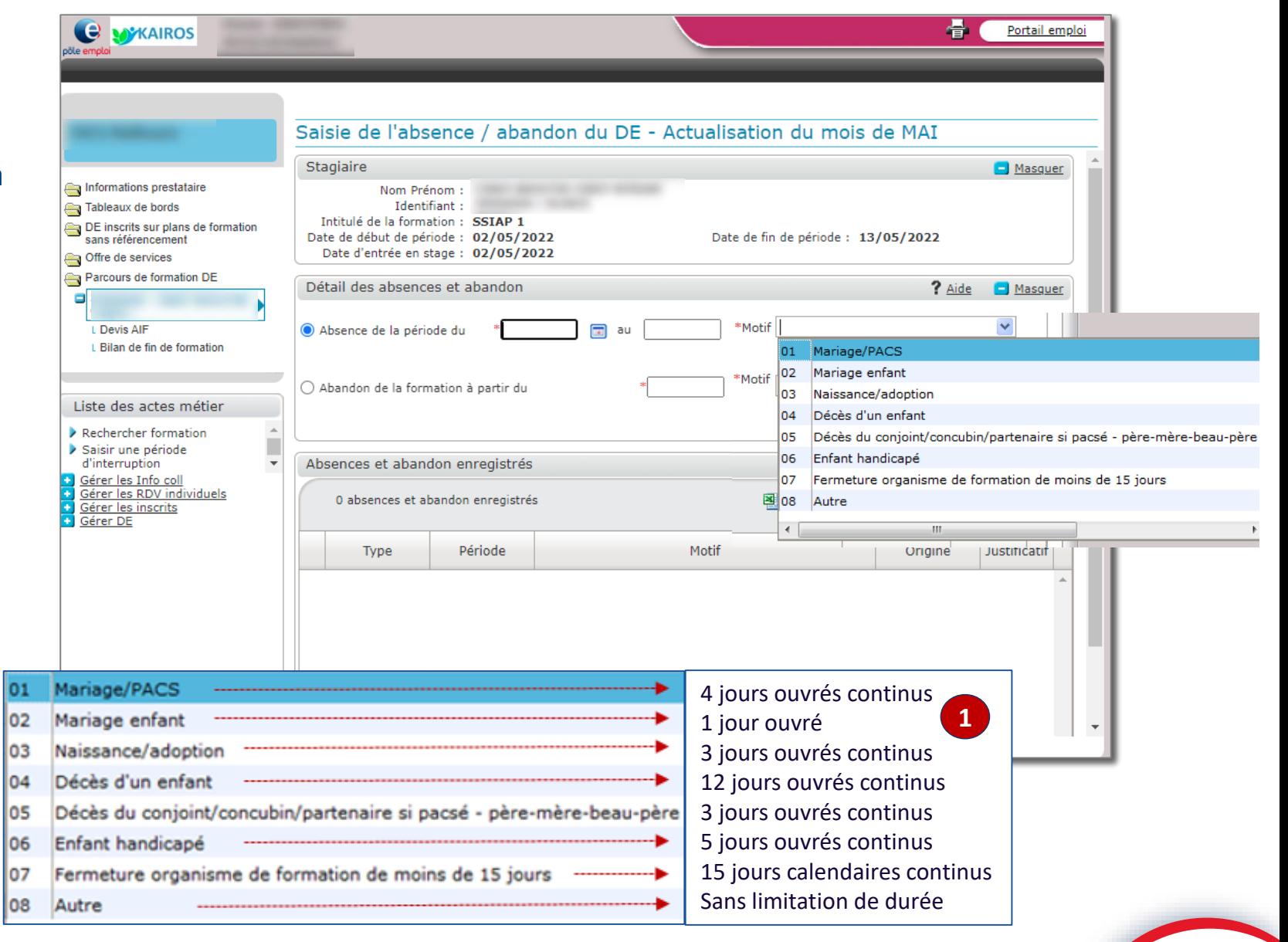

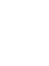

pôle emploi

## **Confirmation des absences saisies**

- 1. Ma saisie est enregistrée et restituée dans le bloc «*Absences et abandon enregistrés»*
- 2. Un bandeau vert apparait en haut de l'écran pour confirmer ma saisie
- En cas d'erreur, vous pouvez annuler votre saisie dans la même journée en sélectionnant la ligne correspondante et en cliquant sur le bouton «Supprimer»

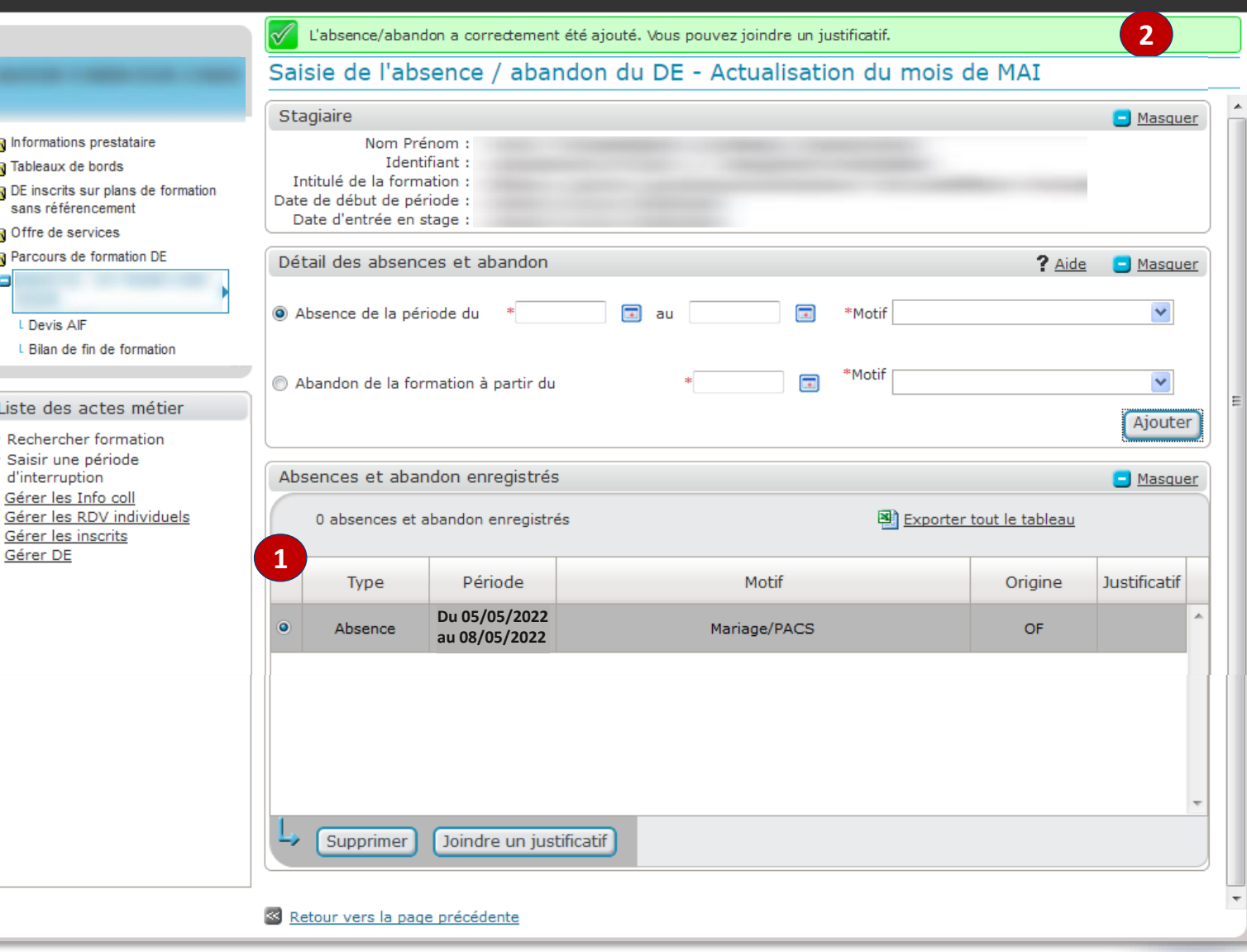

9

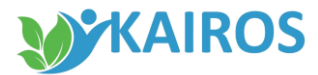

pôle emploi

## Télécharger les justificatifs d'absence

#### **Pour télécharger les justificatifs fournis par le demandeur d'emploi :**

- 1. Je sélectionne la ligne de motif d'absence qui m'intéresse
- 2. Je clique sur « *Joindre un justificatif* » pour télécharger le justificatif

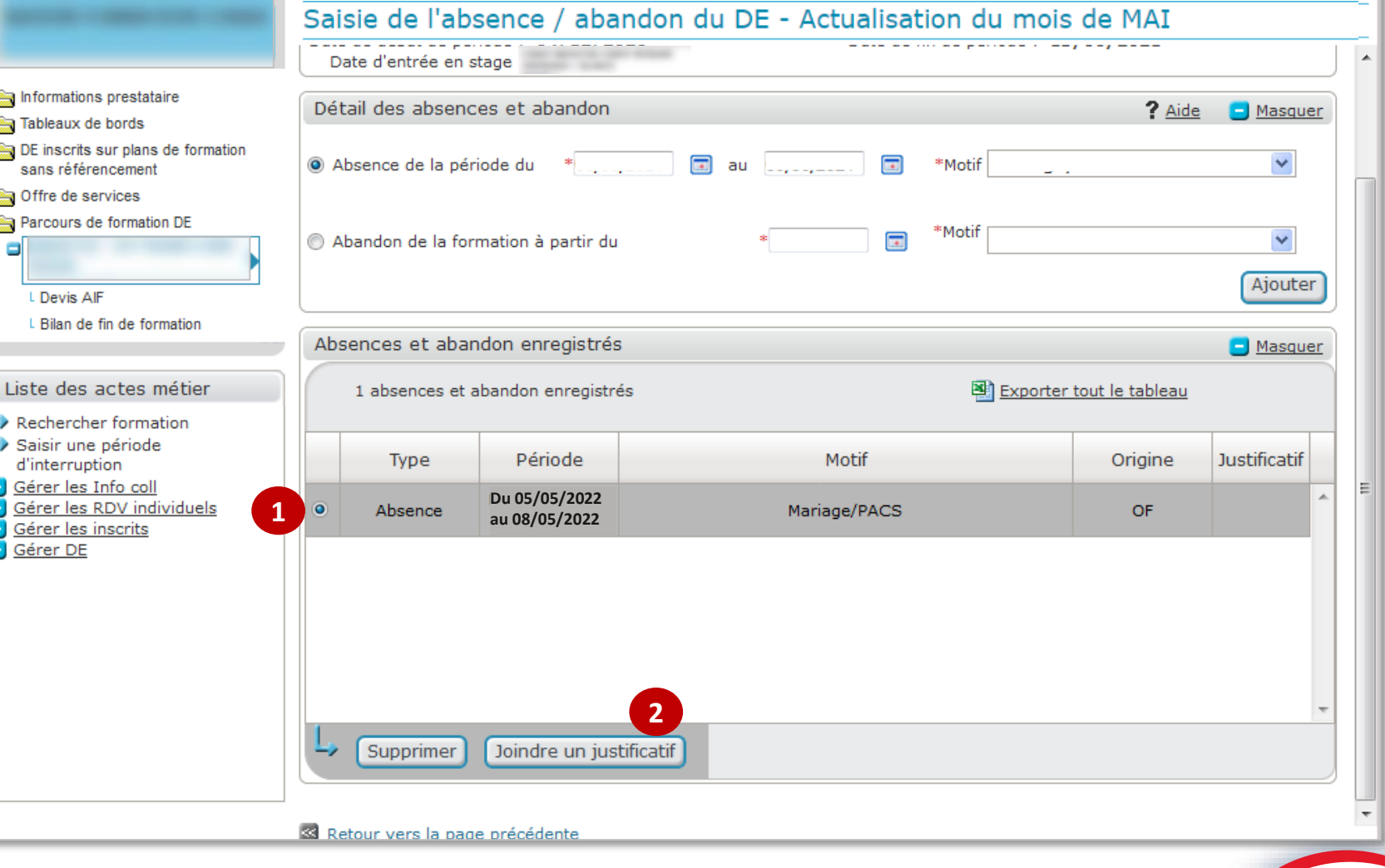

#### SAISIR LES ABSENCES

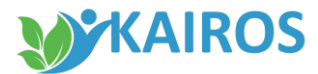

pôle emplo

#### Télécharges les justificatifs d'absences

- 1. Une fenêtre « *Choisir un fichier* » s'ouvre
- 2. Je clique sur « *Parcourir* » pour sélectionner dans mes dossiers, le fichier à transmettre
- 3. Je clique sur « *Télécharger* » pour intégrer le document dans le système

Une fois le fichier téléchargé

Une fenêtre « *Transfert du fichier réussi* » s'ouvre pour confirmer le bon déroulement du téléchargement

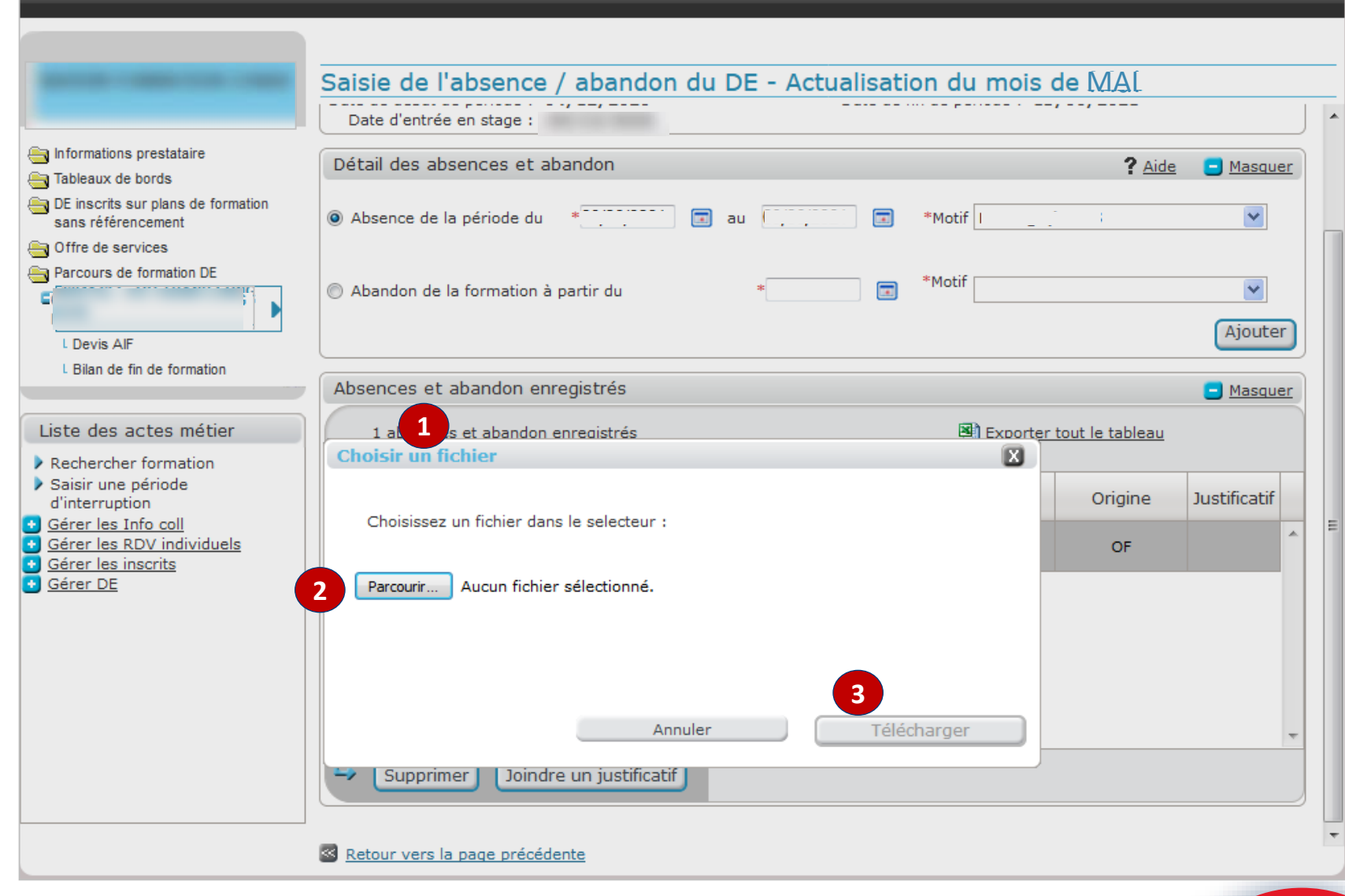

#### SAISIR LES ABSENCES

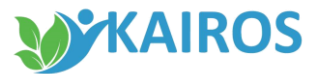

 $\Theta$ 

pôle emplo

## Télécharger les justificatifs d'absences

1. Dans le bloc « *Absences et abandon enregistrés* », je retrouve le justificatif sous format PDF

 $\left\langle \quad \right\rangle$  $\setminus$  /  $\angle$   $\rightarrow$ 

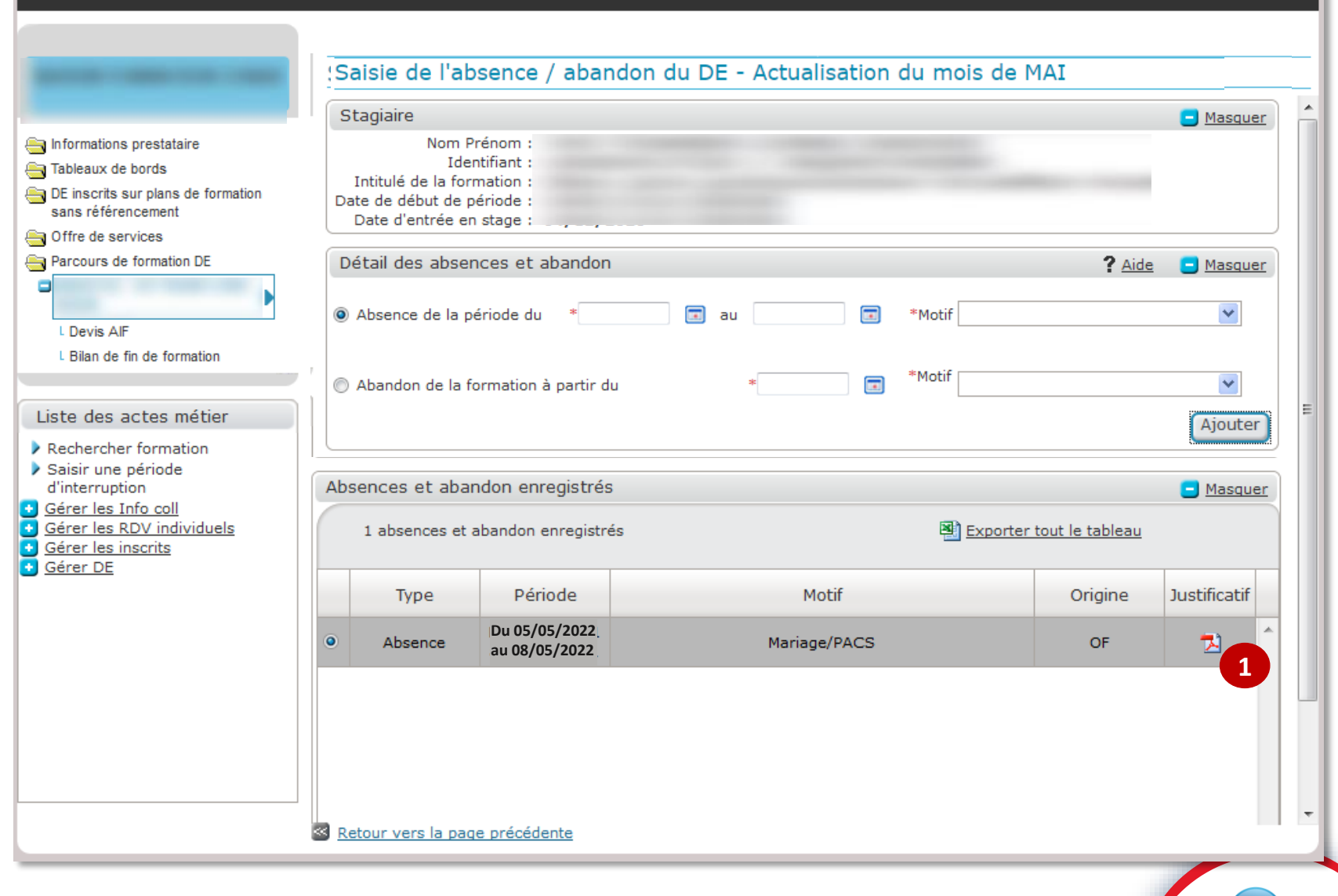

 $\overline{\phantom{a}}$ 

#### SAISIR LES ABSENCES

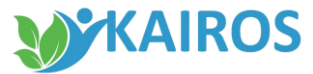

#### Modifier ou supprimer les absences et justificatif

En cas d'erreur, je peux modifier ou supprimer ma saisie **dans la même journée** en sélectionnant la ligne correspondante et en cliquant sur le bouton :

- 1. « *Supprimer* » l'absence ou l'abandon (ce qui supprime le justificatif lié)
- 2. « *Modifier le justificatif* »
- 3. « *Supprimer le justificatif* » précédemment enregistré

A noter : si il vous reste des absences à saisir pour le mois de la formation, vous pouvez procéder à des régularisations jusqu'au 15 du mois suivants.

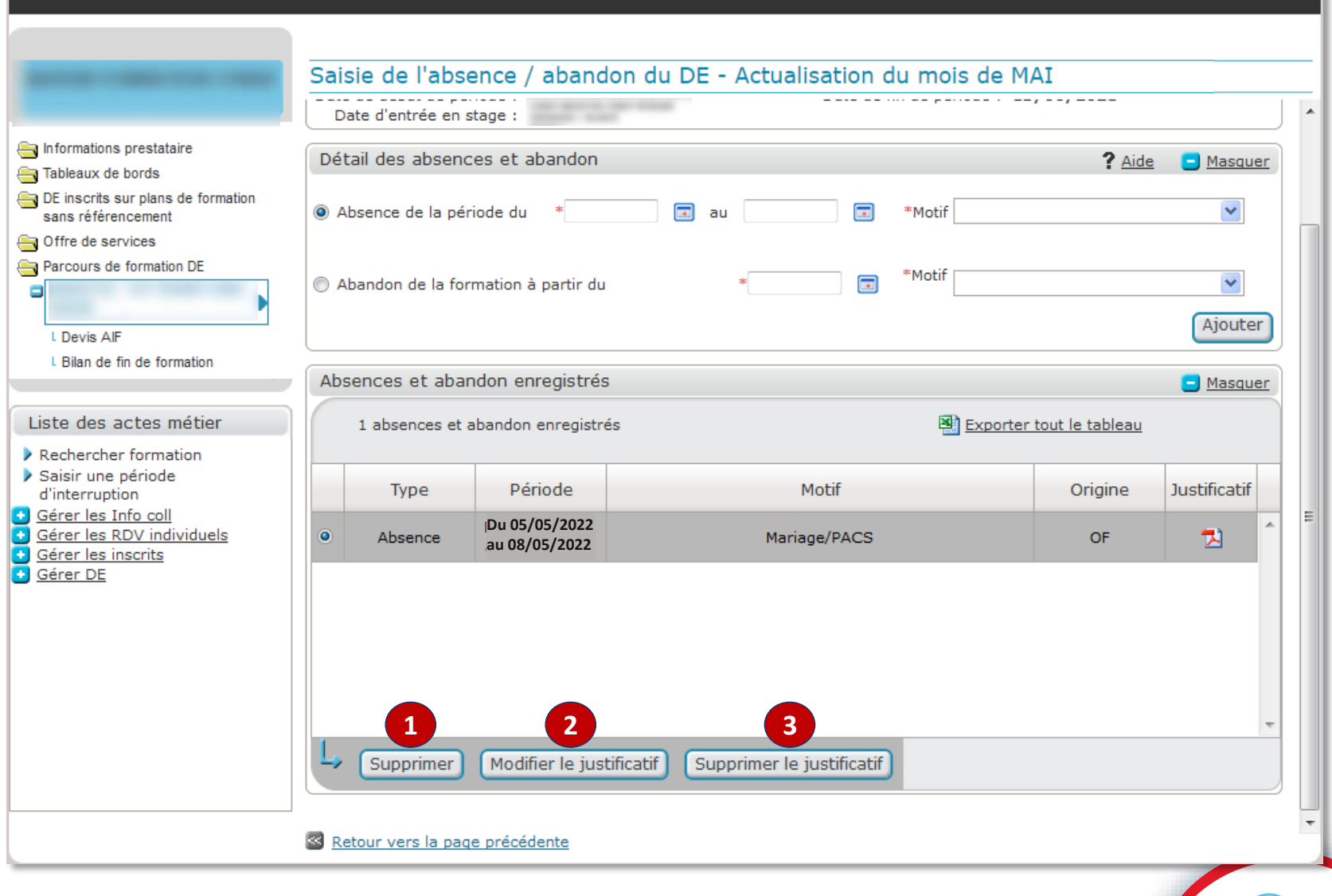